Link to article: <https://discover.claromentis.com/knowledgebase/articles/823>

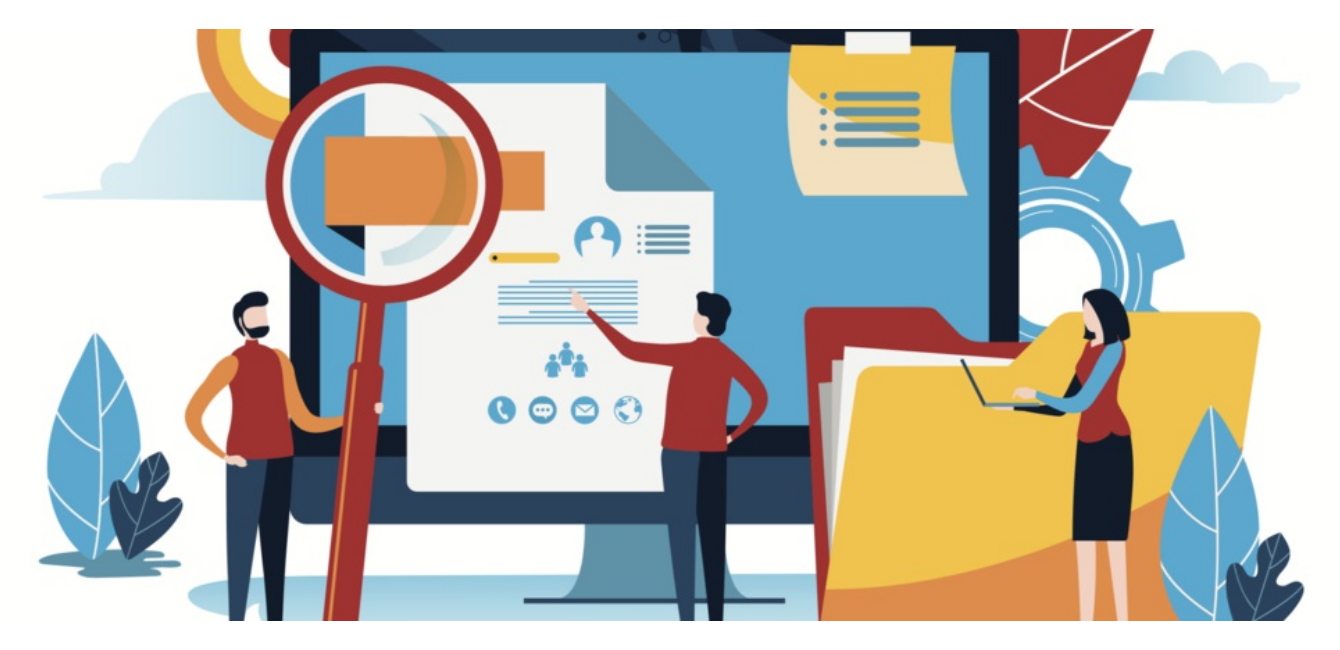

# How to use the HR tool from the front-end

#### **Overview**

From the front-end, the HR tool can be accessed via the People application. Users will be able to see different information based on the permissions granted by the HR tool admin.

This article will go over how to access users' HR information and set up various user information as a user.

- [Accessing](file:///Claromentis/application/web/#anchor-access) the HR tool
- HR user-profile page
- HR tool and overview of user [information](file:///Claromentis/application/web/#anchor-hrinfo)
- [Exiting](file:///Claromentis/application/web/#anchor-exit) the HR tool

For more information on the initial HR setup and configuration, click [here](http://discover.claromentis.com/knowledgebase/articles/424).

## Accessing the HR tool

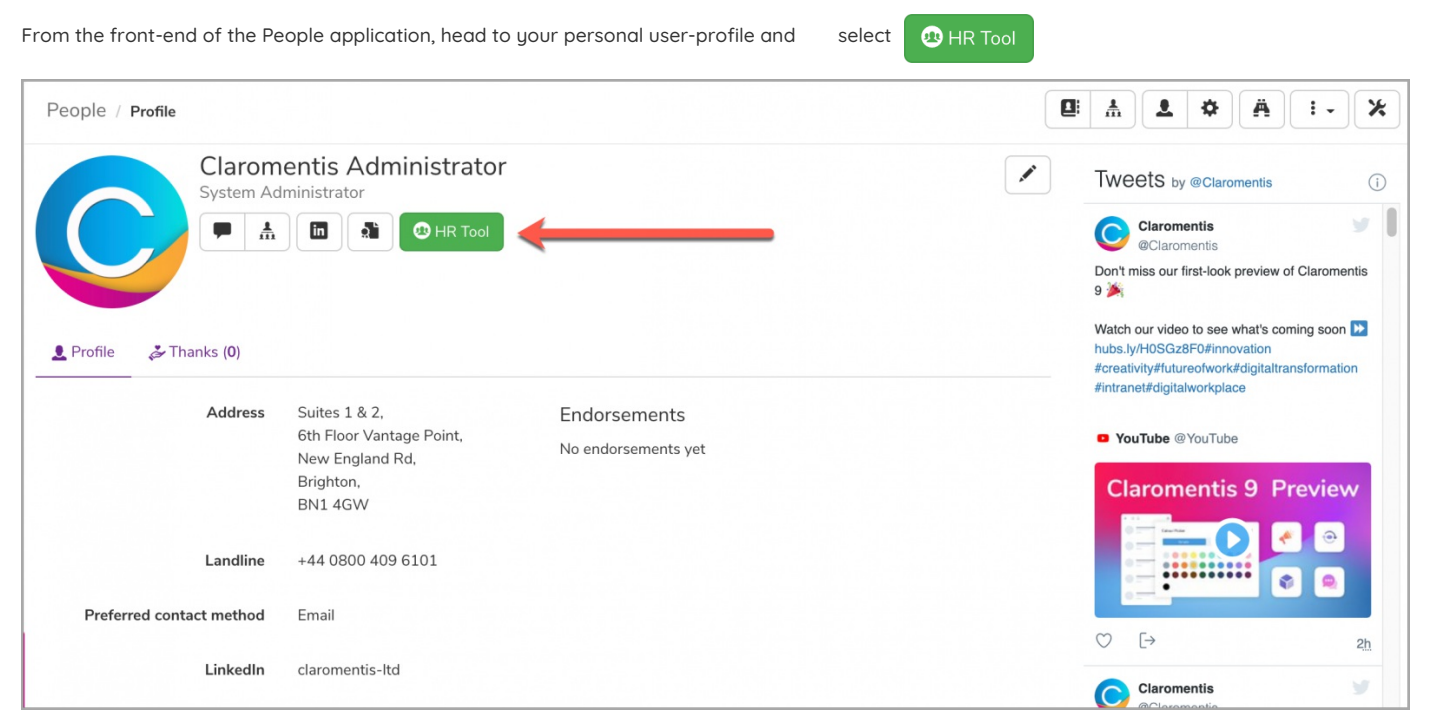

With HR tool permission, you can also access other users' HR information by heading to their user-profile and selecting the HR Tool button.

Please note: If you do not see this button, please check with your HR tool administrator that the HR tool has been enabled for you.

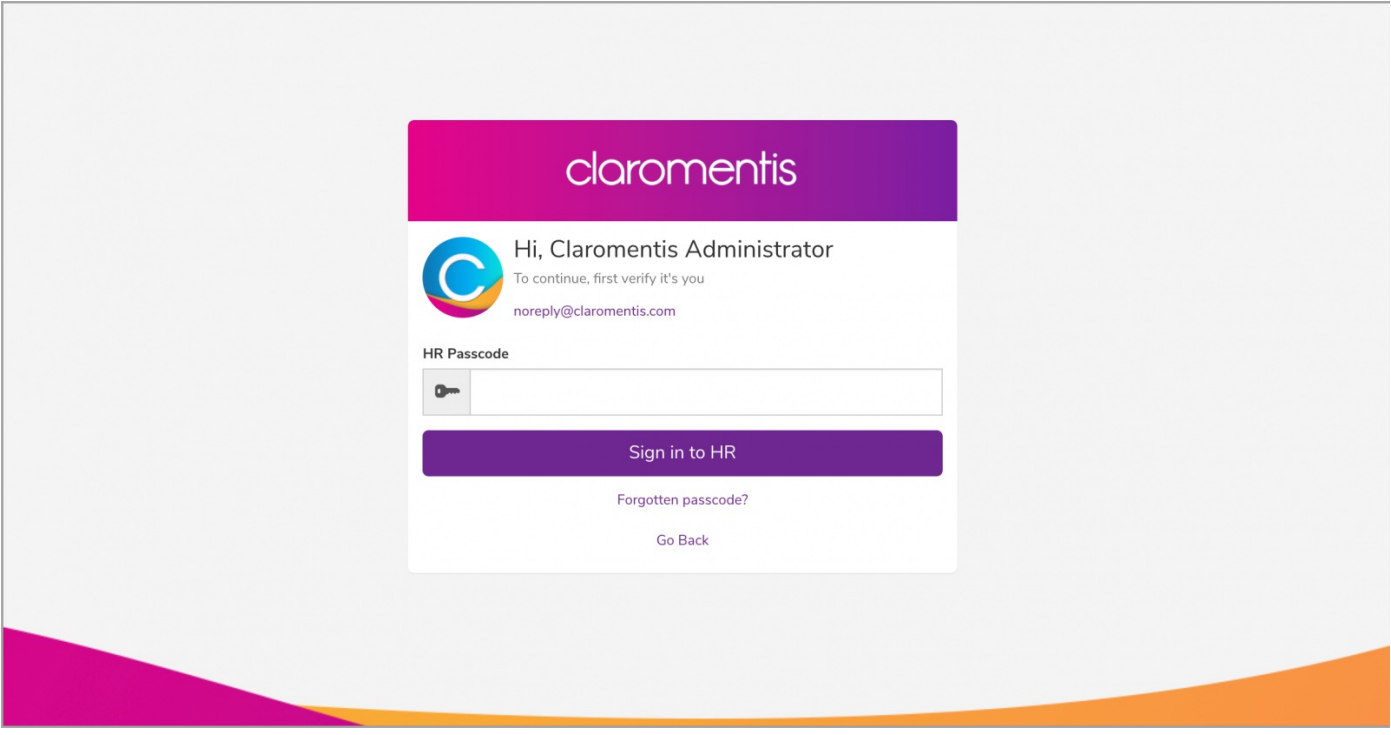

Reminder: If you have forgotten your HR passcode, click on 'Forgotten passcode?' to reset your passcode. Before you do so, please ensure your email address is correct.

# HR user-profile page

When taken into the HR tool, you will be presented with the HR tool profile page:

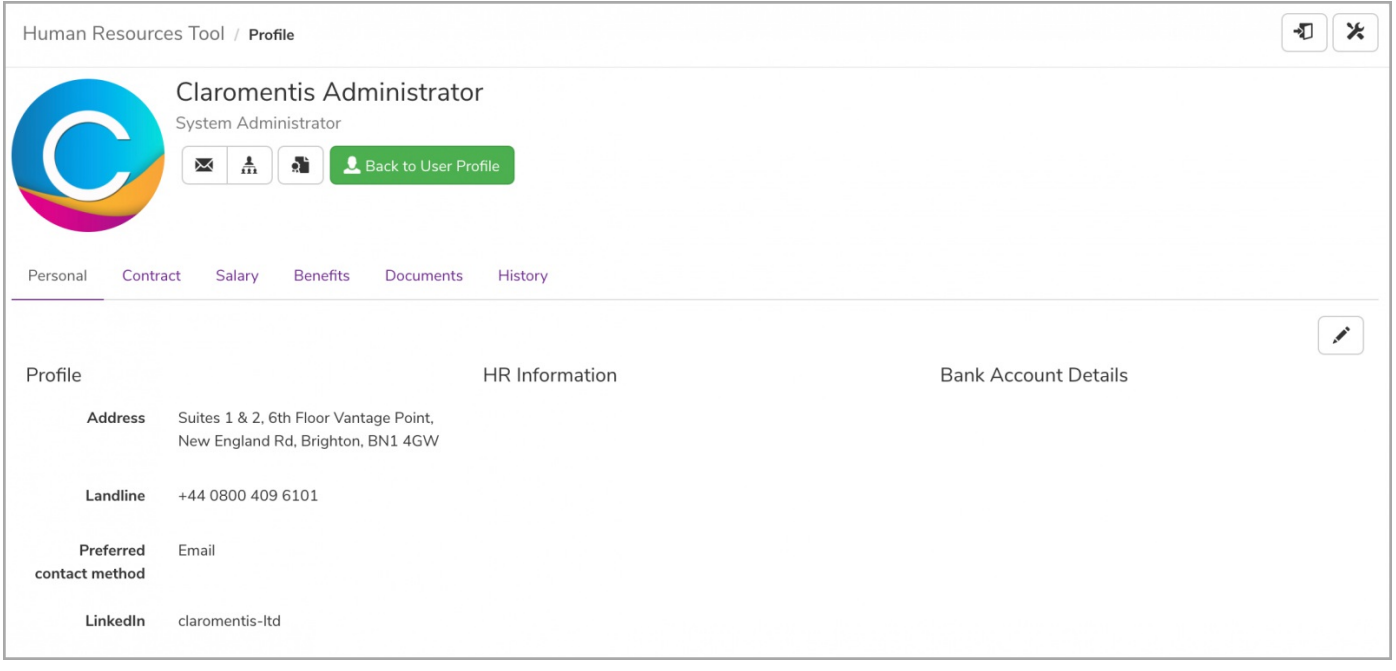

Reminder: Depending on what permissions have been set for you from the HR admin panel, you will be able to view and edit any details within these areas.

For more information on HR tool permissions, click [here](http://discover.claromentis.com/knowledgebase/articles/461).

If for any reason you need to go back to the People application, click

Back to User Profile

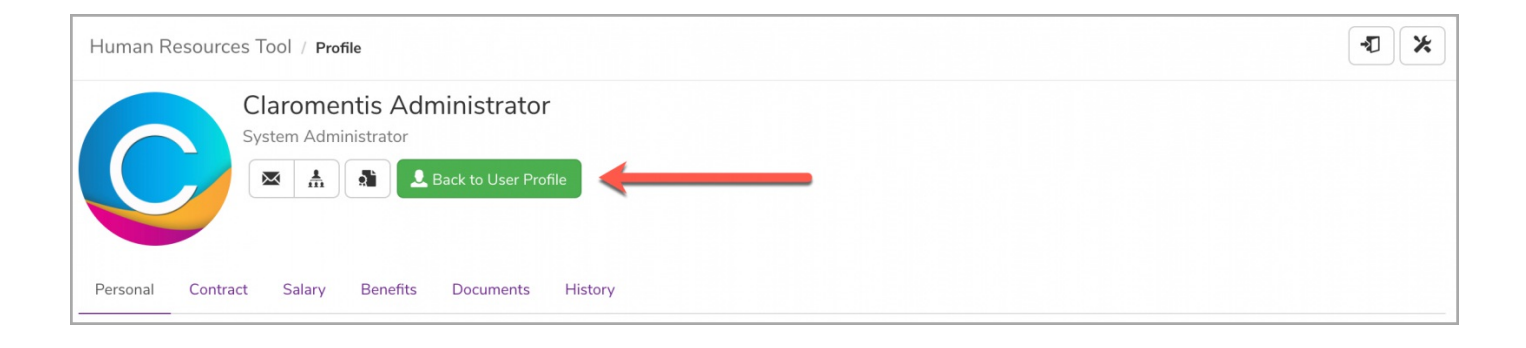

### HR tool & user information

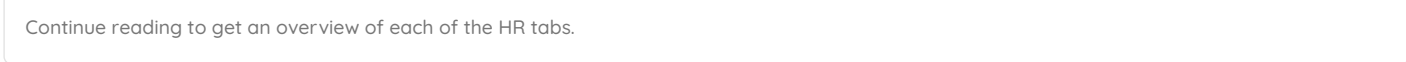

#### Personal

From the 'Personal' tab, details on the user's Profile will be shown as well as any HR Information and Bank Account Details:

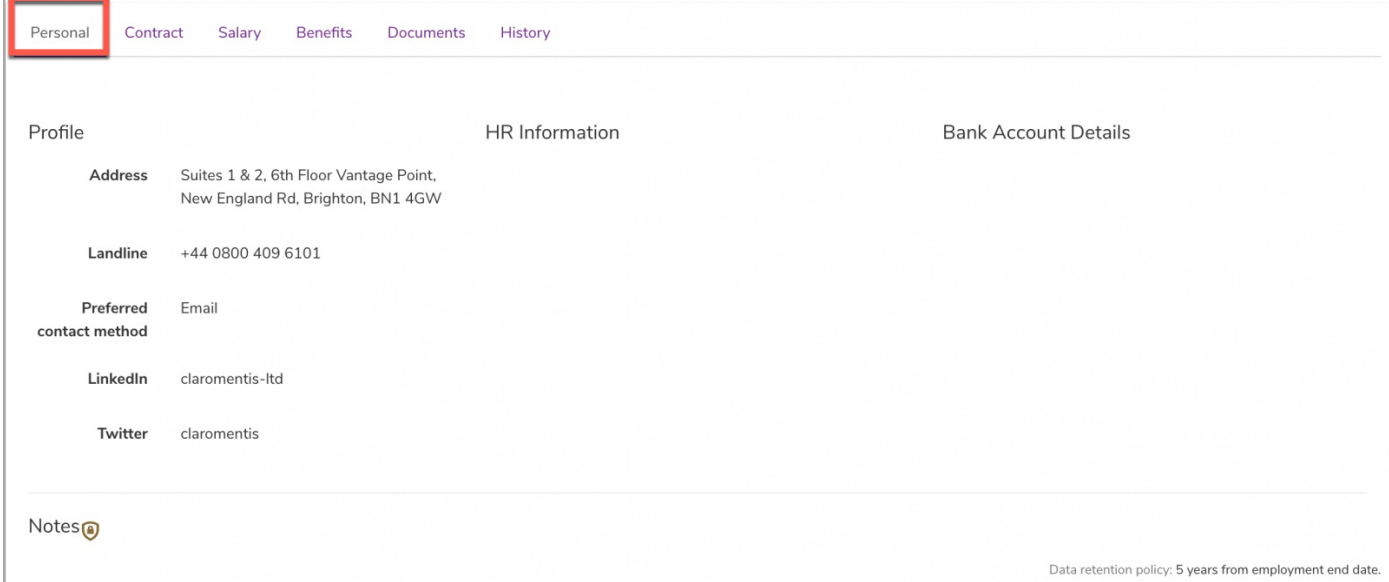

Information can be added and edited as needed. With the correct permissions, a pencil icon in the top right-hand corner will appear.

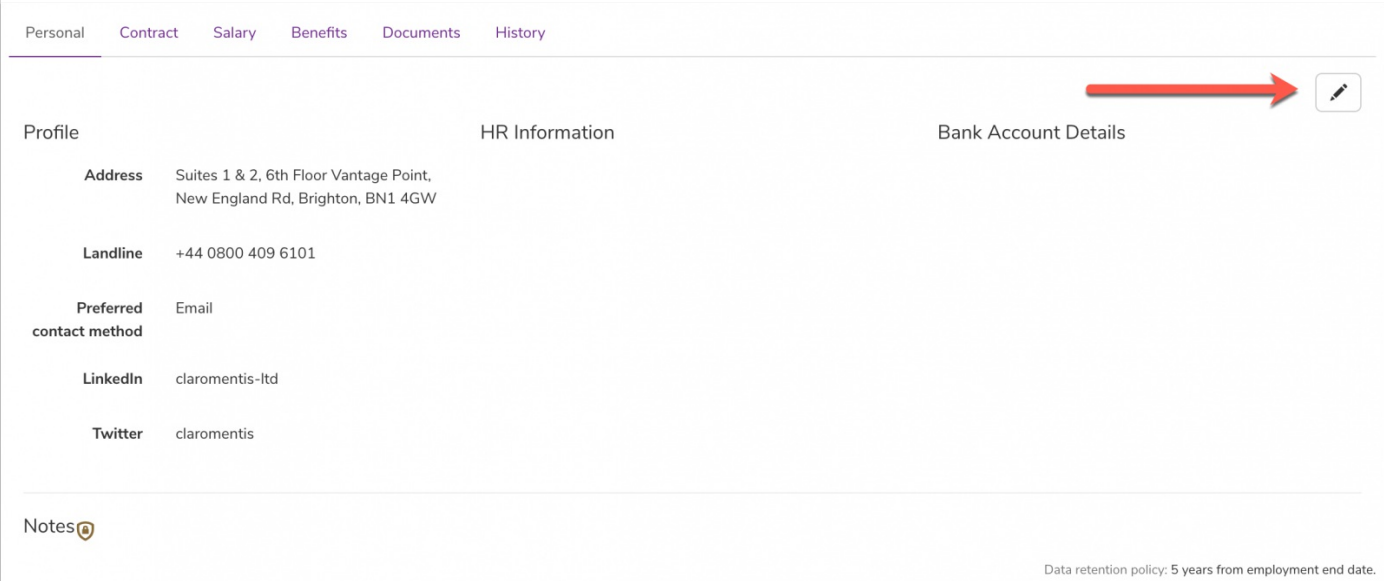

Select this pencil icon and edit the following fields:

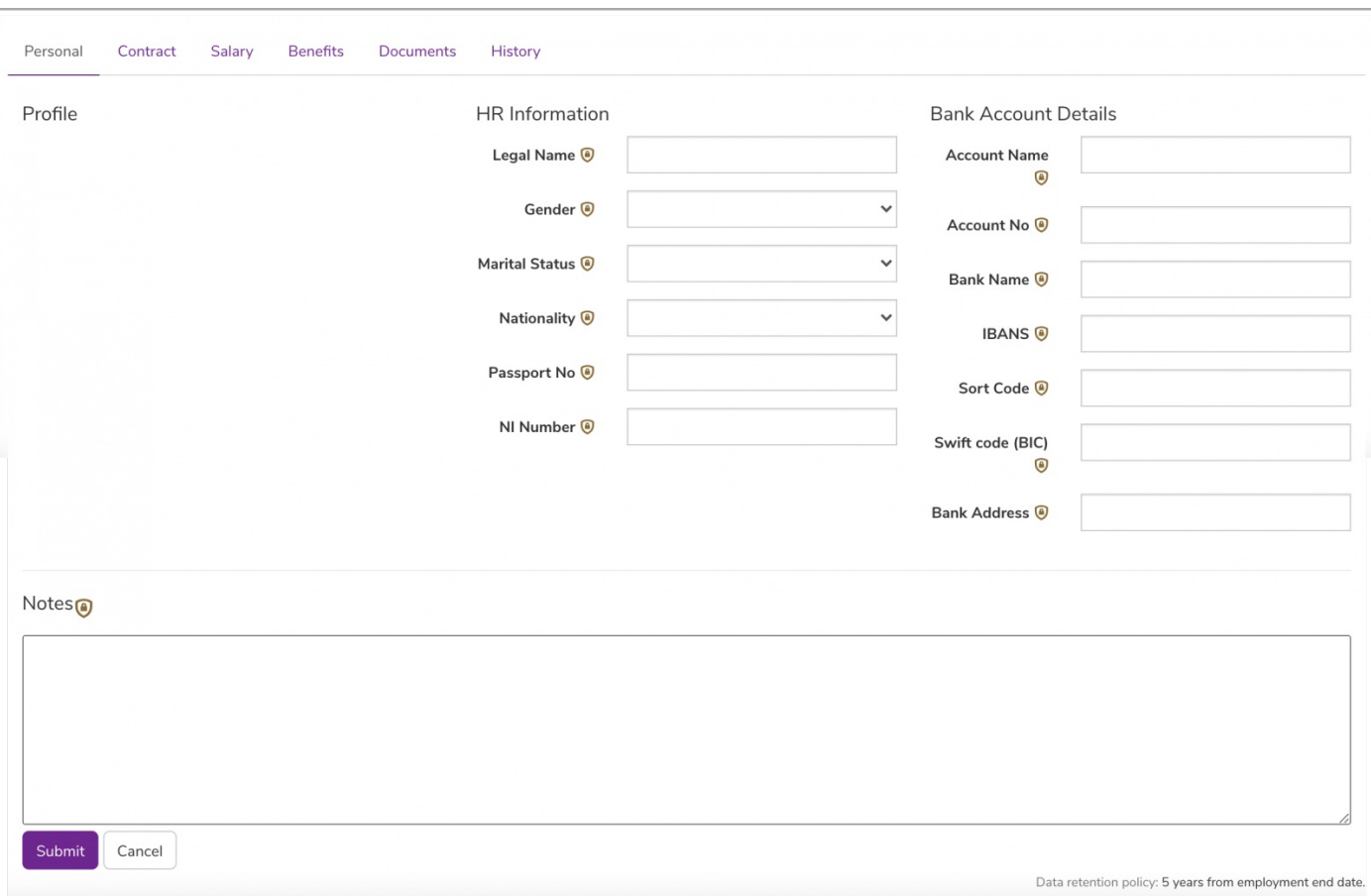

Reminder: Profile information can be added and edited directly from the People application rather than the HR tool.

#### Contract

From the 'Contract' tab, the Contact Details and Payroll Information will be listed:

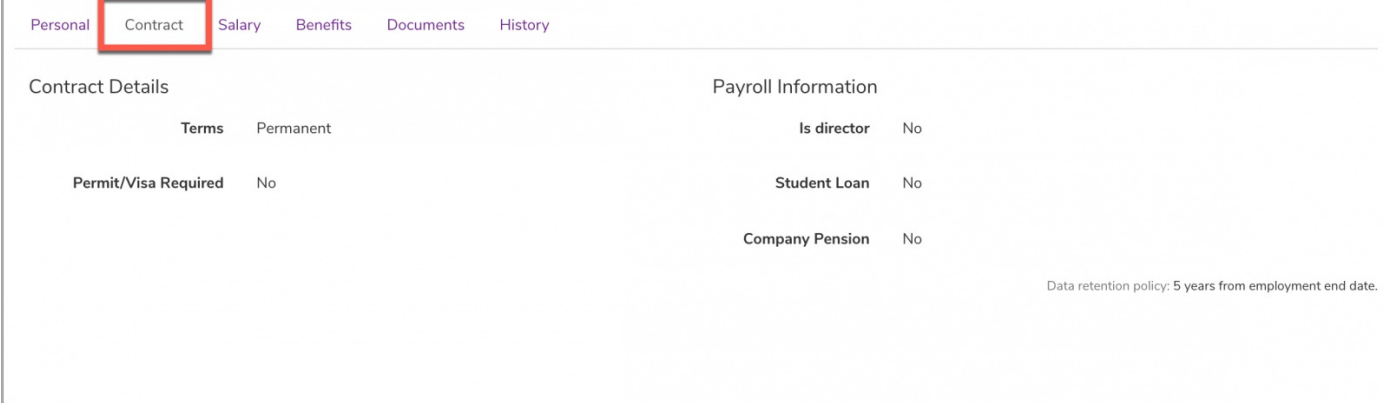

With the correct permissions, there will be a pencil icon in the top right-hand corner.

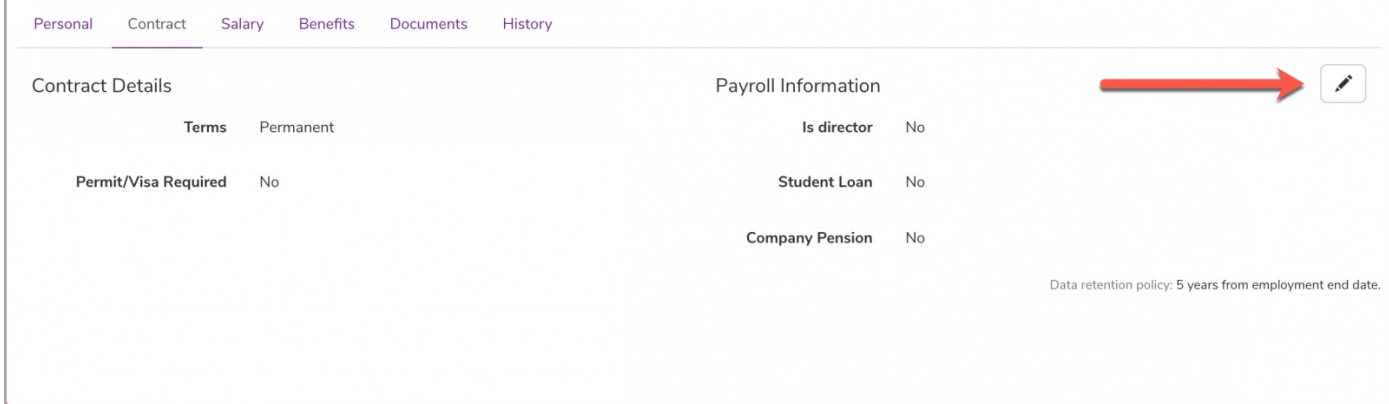

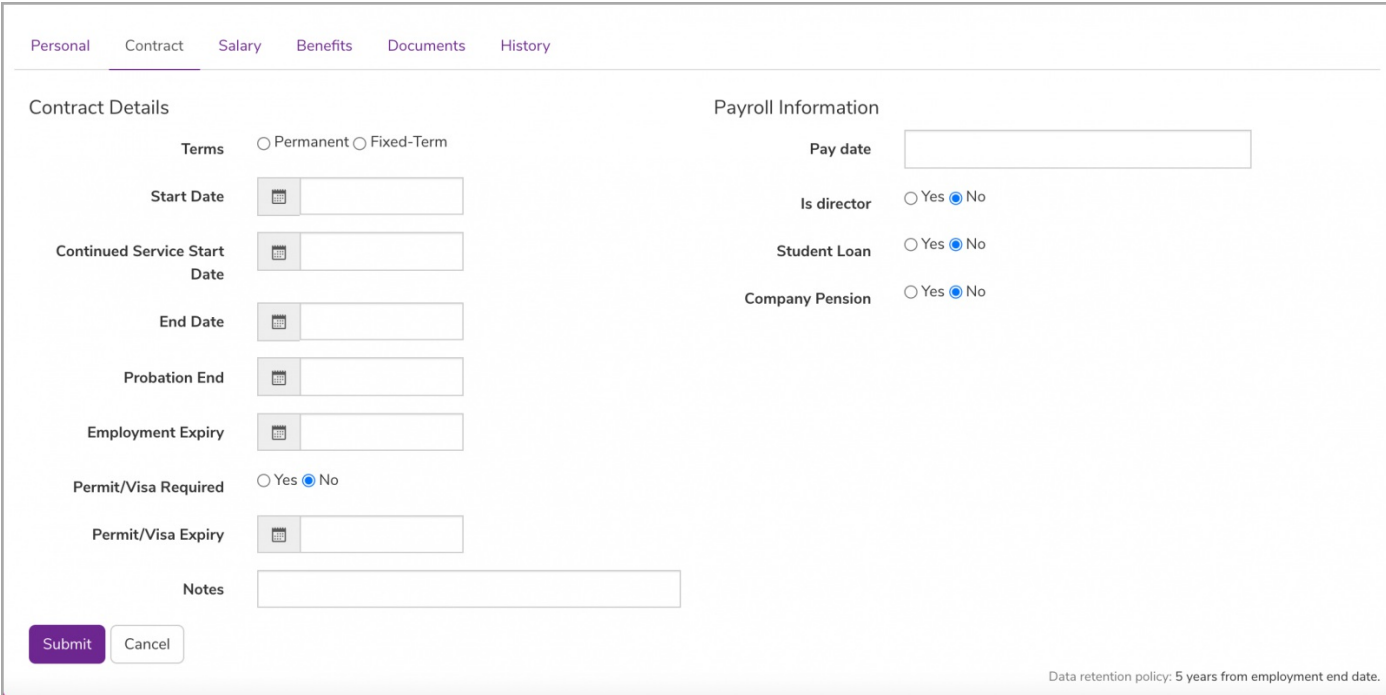

#### Salary

From the 'Salary' tab, the Salary and Pay Rate information is shown:

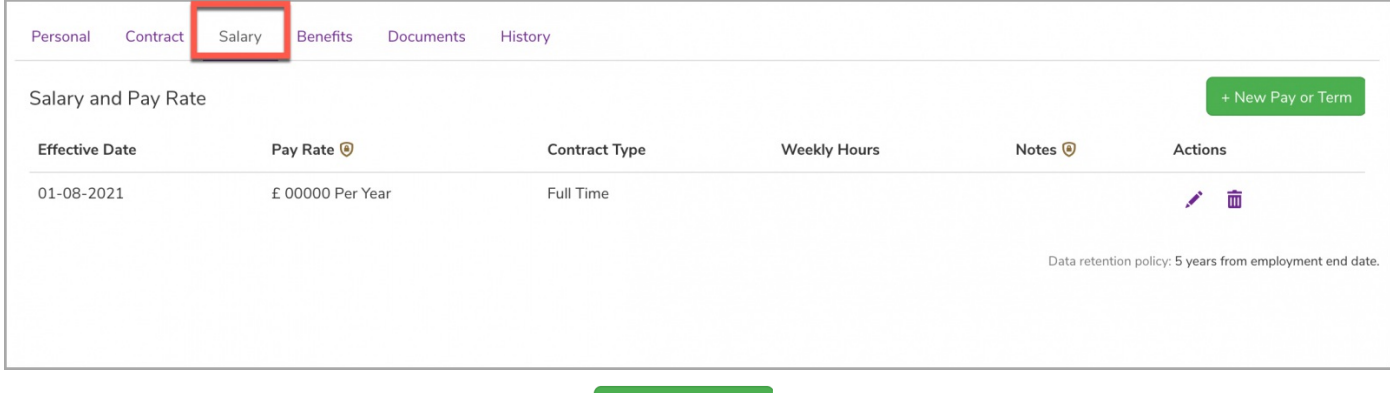

With permissions, you can add a new payment term by clicking  $\frac{1}{2}$  + New Pay or Term  $\frac{1}{2}$  and/or edit/delete an existing payment term by selecting the pencil

icon or trash can, respectively:

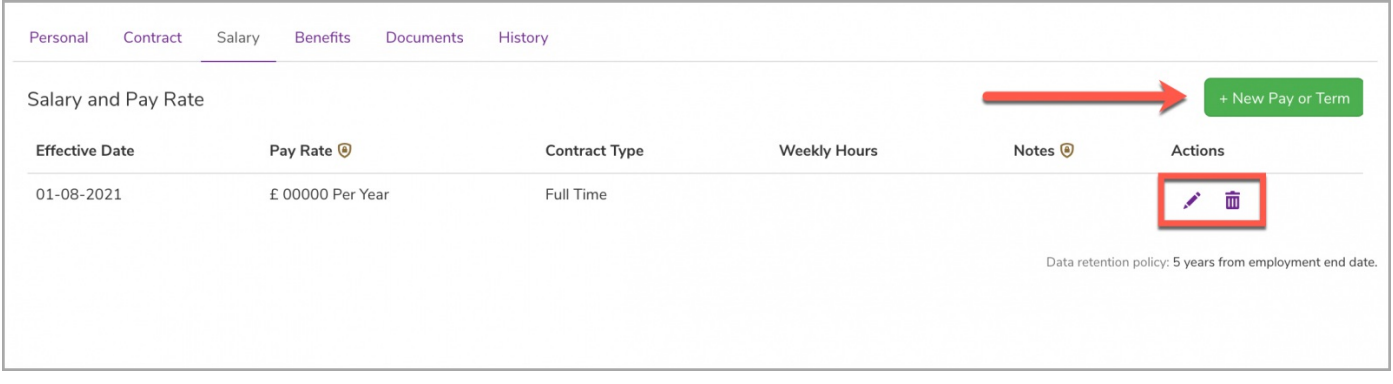

When adding a new payment term, the following information will be required: (1) Effective Date, (2) Pay rate and term, (3) Contract Type:

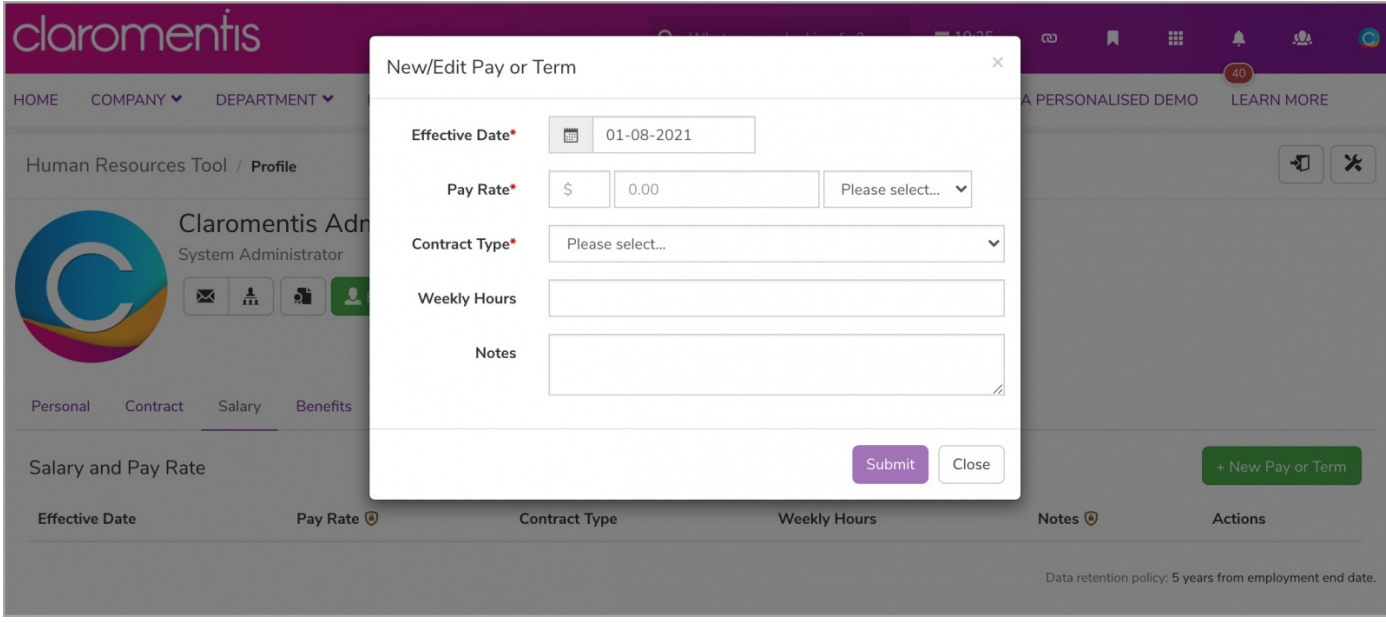

#### Benefits

From the 'Benefits' tab, the types of Benefits and corresponding details will be noted:

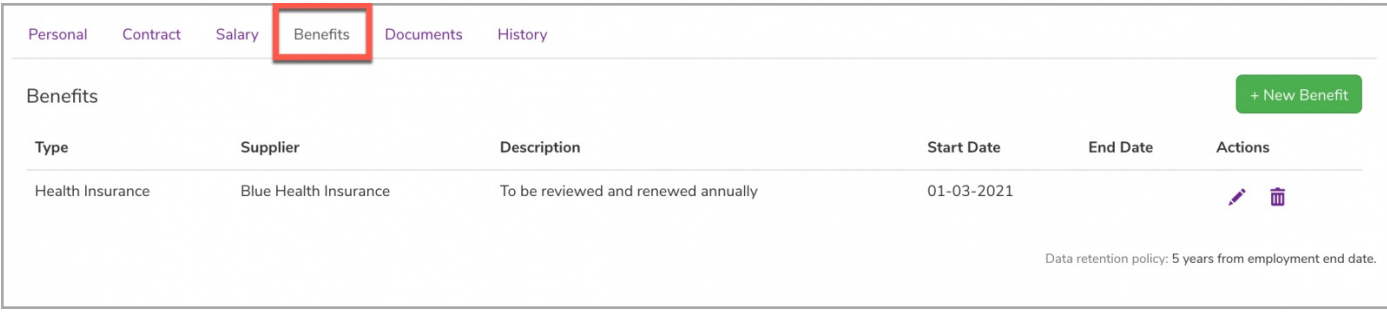

More benefits can be added by selecting  $\overline{a}$  + New Benefit  $\overline{a}$  and/or edit/delete existing benefits that are listed by using the pencil icon or trash can,

respectively:

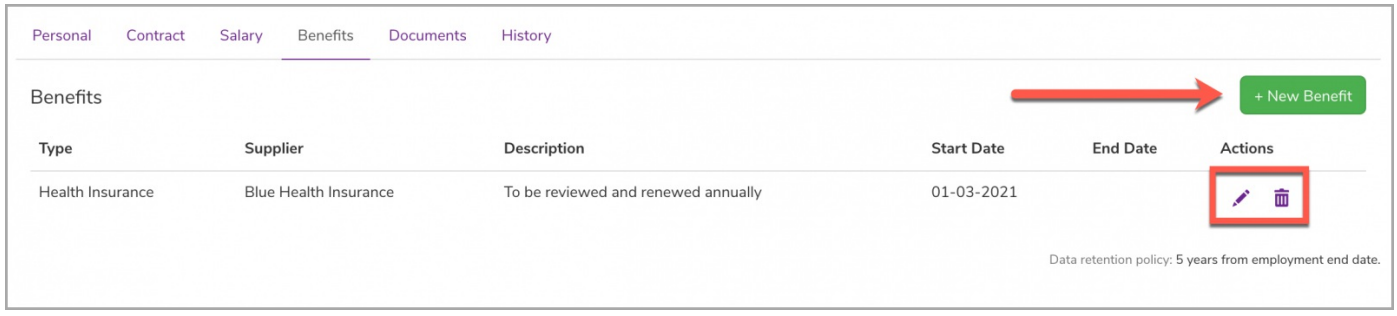

When adding a benefit, the Type of benefit will be required which you can choose from the drop-down menu. All other information is optional:

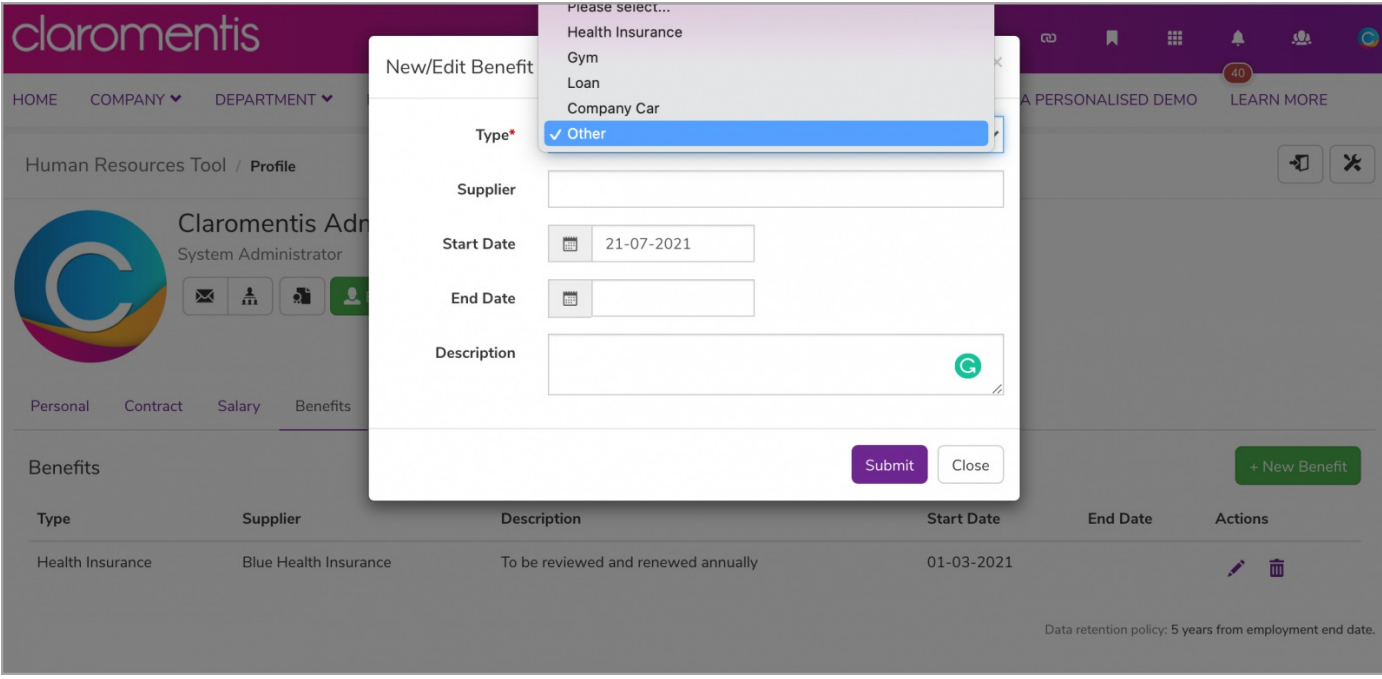

#### **Documents**

From the 'Documents' tab, any HR-Documents will be listed (i.e. Job Descriptions, CV, Background checks):

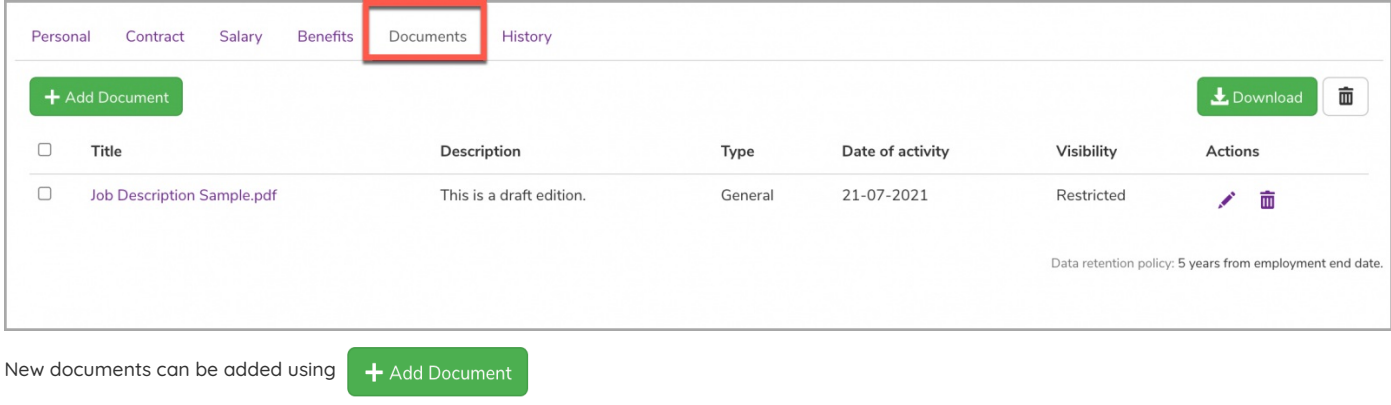

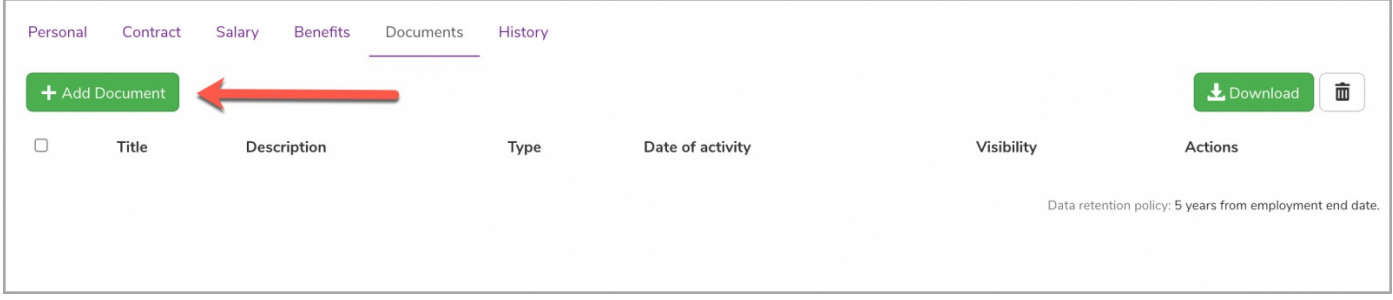

When adding a document, there will be an option to choose a document from your PC or from the list of pre-loaded Documents (This list shows preuploaded files which you've uploaded, but not used yet.)

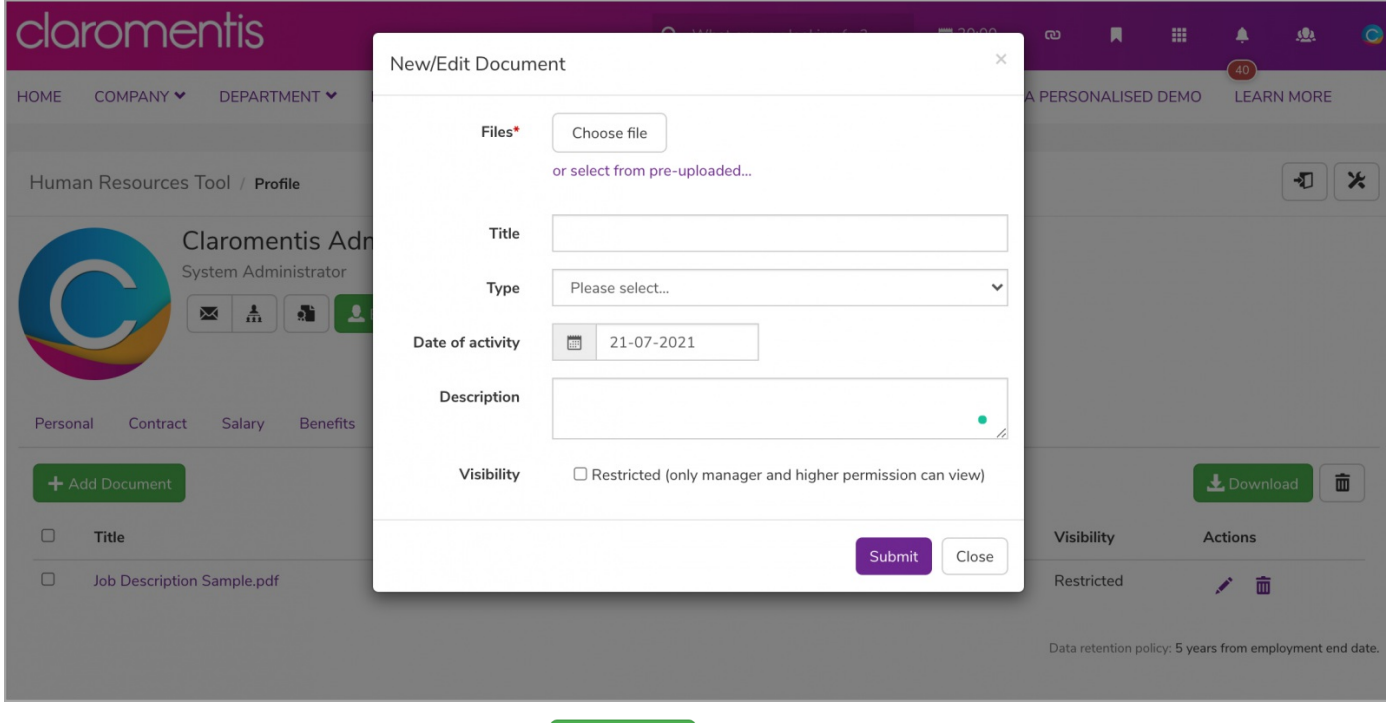

Additionally, existing documents can be downloaded using  $\frac{1}{2}$  Download or deleted by selecting the trash can icon:

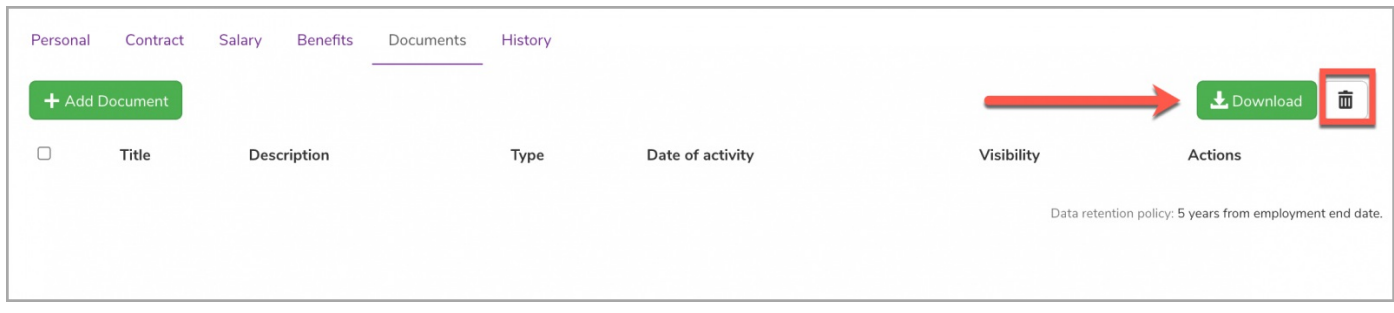

#### History

From the 'History' tab, any information that has been added or change in the user HR profile, such as edits to user details and/or content will be automatically logged:

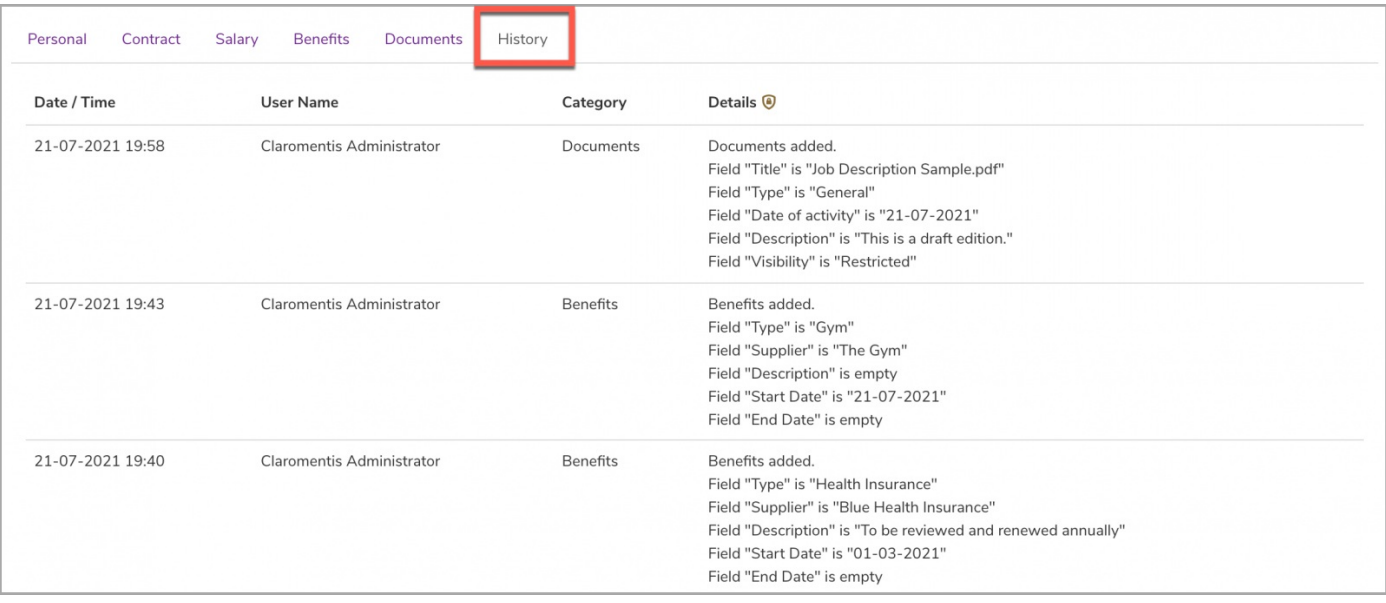

### Exiting the HR tool

When you are done making edits to a user's HR profile, remember to sign out from the HR tool. You can do so by clicking the following option:

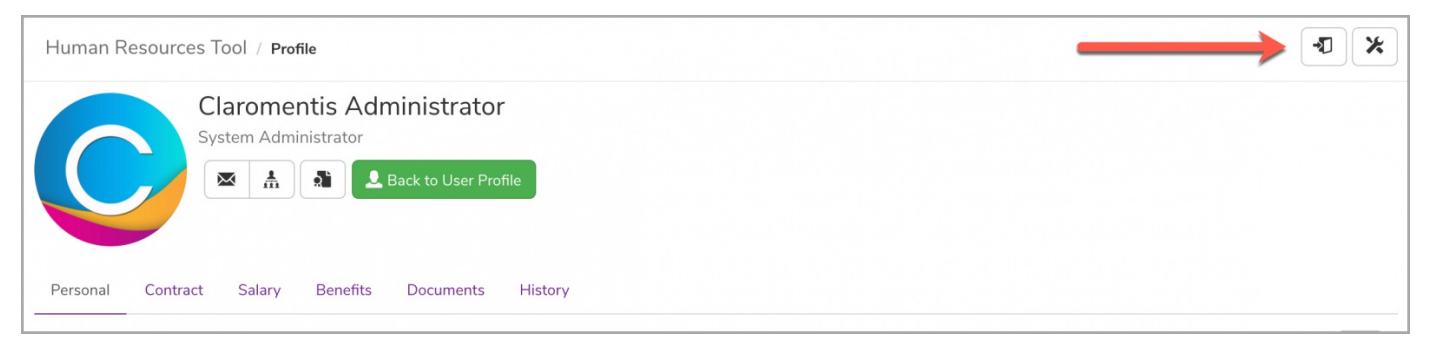

#### Following this, you will be logged out from the HR tool:

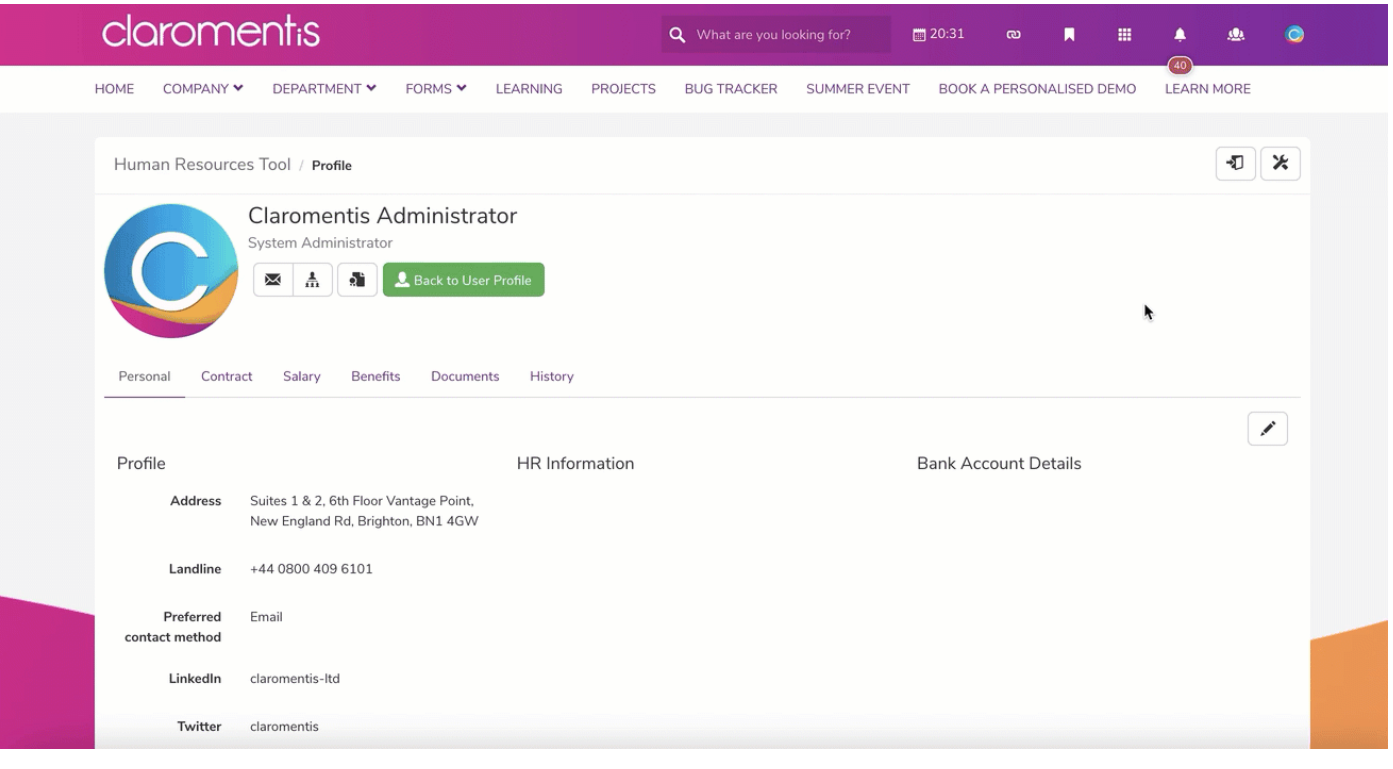

Last modified on 30 November 2023 by [Hannah](file:///Claromentis/application/web/people/user/73489755) Door Created on 21 July 2021 by [Veronica](file:///Claromentis/application/web/people/user/73762213) Kim Tags: [front](file:///Claromentis/application/web/intranet/knowledgebase/search.php?tag=front end&tag_search=tag_search) end, [hr](file:///Claromentis/application/web/intranet/knowledgebase/search.php?tag=hr&tag_search=tag_search), [hrtool](file:///Claromentis/application/web/intranet/knowledgebase/search.php?tag=hrtool&tag_search=tag_search), [people](file:///Claromentis/application/web/intranet/knowledgebase/search.php?tag=people&tag_search=tag_search), user [guide](file:///Claromentis/application/web/intranet/knowledgebase/search.php?tag=user guide&tag_search=tag_search)